# **Name Mapping**

The Name Mapping screen allows you to enable translations for technical and language specific terms to a user friendly format.

It is possible to use translation tables from databases or use an excel template and edit it on your local machine.

### **Toggle name mapping**

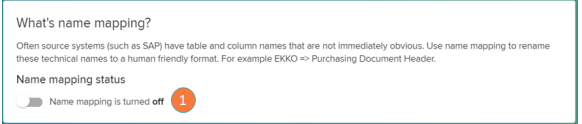

1. Name mapping status: Please click on the 'Name mapping status' toggle to activate/deactivate the name mapping in your analysis.

Once activated, you will need to configure the name mapping from the database or excel for it to function.

## **Name mapping from file**

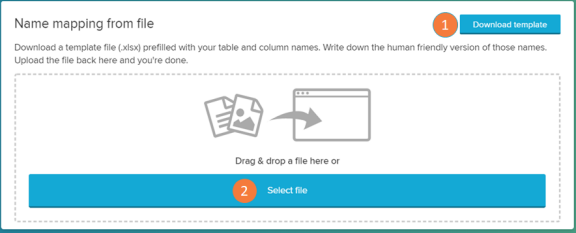

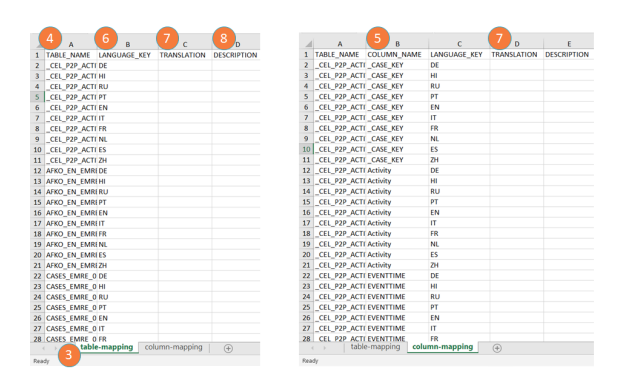

The name mapping provides the possibility to download a template for your current data model and its tables. In this template you can specify the desired translations for every technical name of your tables and columns.

- 1. Download template: click on the download template button to store a xlsx file will on your local hard drive. Open this file in any table editor (for example, use Excel) to edit the name mapping (see 'Name mapping template' subsection below).
- 2. Select file: upload here the template you edited to load the desired name mapping.

#### Name Mapping Template:

The downloaded name mapping template automatically comes with the name of the tables and columns in your analysis preloaded on it. To assign the desired name mapping, you **only n eed to edit the 'Translation' column** (item 7 of the 'tablemapping' and 'column-mapping' tabs).

Elements of the name mapping template

3. Table or Column mapping: switch between the 'table-mapping' (to assign table names) and 'column-mapping' (to assign column names) tabs.

- 4. Table Name: technical name of the table.
- 5. Column Name: technical name of the column.
- 6. Language Key: language of the translation to be inputted.
- 7. Translation: write here the desired name mapping.
- 8. Description: optional description of the column or table name.

### **Name mapping from Database Table**

Name mapping from database table

Some source systems - such as SAP - cor<br>the database and select the tables and cr ed as part of the system. To use these, connect to

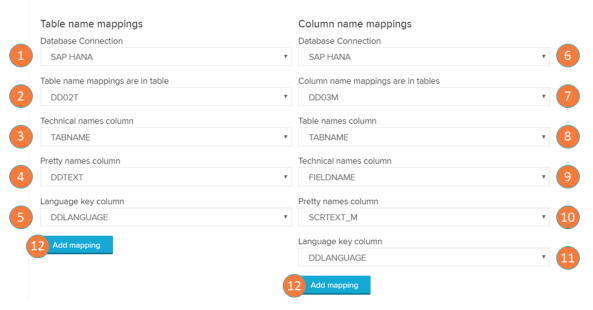

### **If the name mapping is successfully added:**

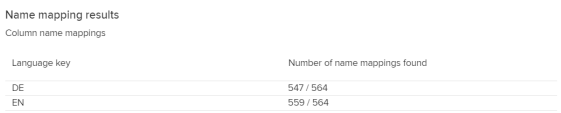

It is possible to define a name mapping over a dictionary table in a database. On every data load of the data model the name mapping will be updated automatically and load all translations available to your data model's tables and its columns.

#### **Please Note** Δ

Your dictionary table should include (at least) a column with technical table names (i.e. EBAN), a column with the translation (i.e. Purchase Requisition) and a column for the language key (i.e. E for english).

For SAP databases, the name mapping follows by default the example displayed on this section.

To apply the name mapping for table names from a database table, use the dropdown-menus. It is recommended to start with the table name mappings and then proceed to the column name mappings.

- 1. Table name Database connection: select database for the table names.
- 2. Table name Table selection: select table that contains the table names.
- 3. Table name Technical names column: select the column that contains the table's technical names.
- 4. Table name Pretty names column: select the column that contains the new desired table names.
- 5. Table name Language key column: select the column that contains language of the new table names.
- 6. Column name Database connection: select database for the column names.
- 7. Column name Table selection: select table that contains the column names.
- 8. Column name Table names column: select the column that contains the table's technical names.
- 9. Column name Technical names column: select the column that contains the column's technical names.
- 10. Column name Pretty names column: select the column that contains the new desired column names.
- 11. Column name Language key column: select the column that contains language of the new column names.
- 12. Add mapping: add table name or column mapping.